Stand 11/2023

(MV

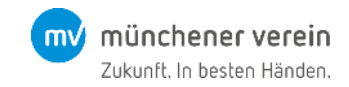

#### **Installation**

Bitte suchen Sie nach "MV ServiceApp" im Google Play Store oder iOS App Store. Alternativ können Sie die QR-Codes auf dieser Folie scannen.

Die Mindestanforderungen an Ihr mobiles Endgerät lauten wie folgt:

- iOS 15 oder höher
- Android 7 oder höher

Installieren Sie bitte im Anschluss die MV ServiceApp.

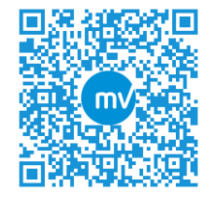

iOS App Store

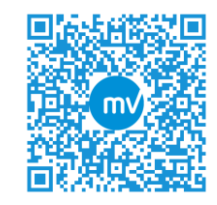

Google Play Store

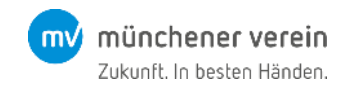

Registrierungsvorgang starten

Bitte öffnen Sie die MV ServiceApp nach der Installation.

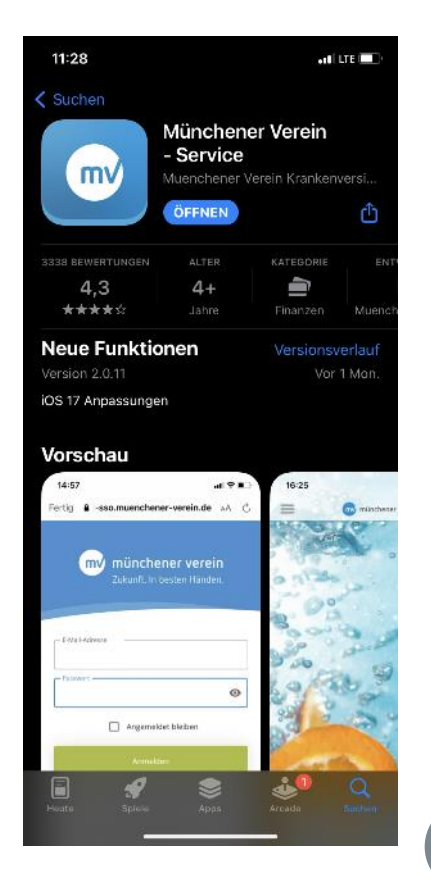

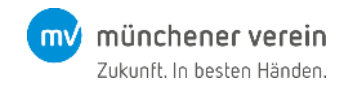

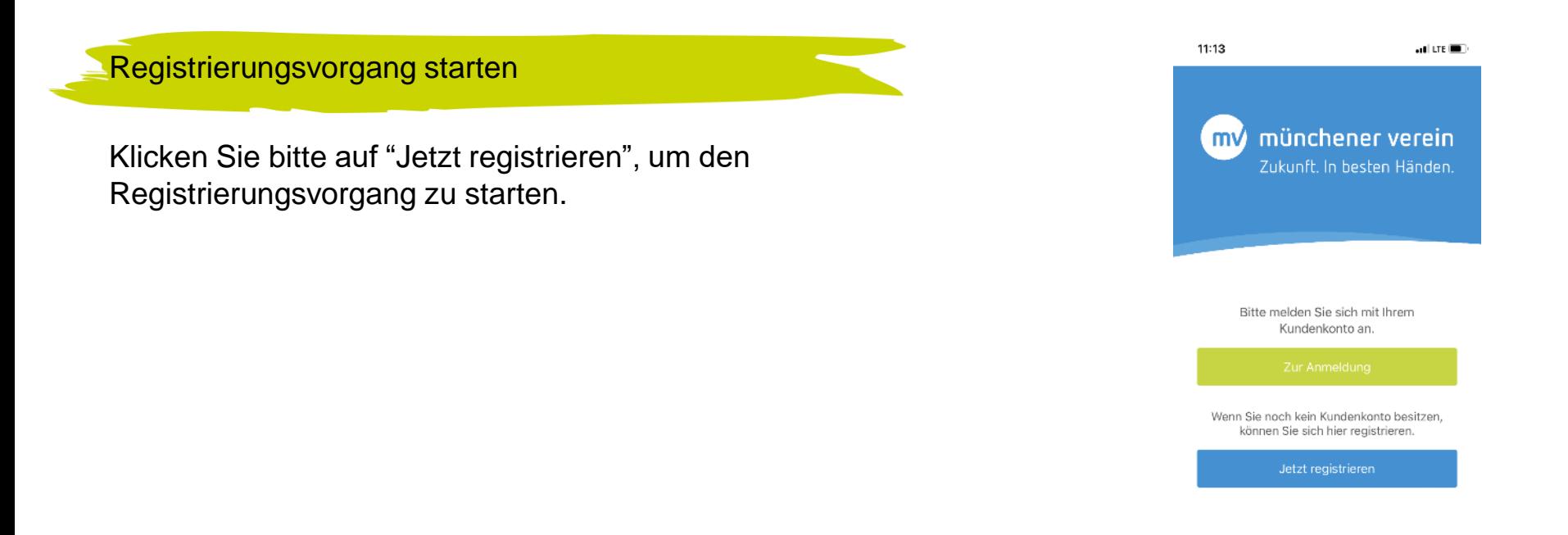

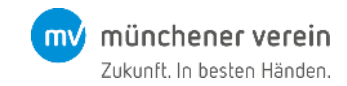

Ihre Vertragsdaten: Versicherungsnummer eintragen

Tragen Sie bitte ihre Versicherungsnummer in das dafür vorgesehene Feld in der App ein.

Ihre Versicherungsnummer finden Sie auf ihren Verträgen.

Sobald Sie Ihre Versicherungsnummer eingegeben haben, klicken Sie bitte auf "Weiter".

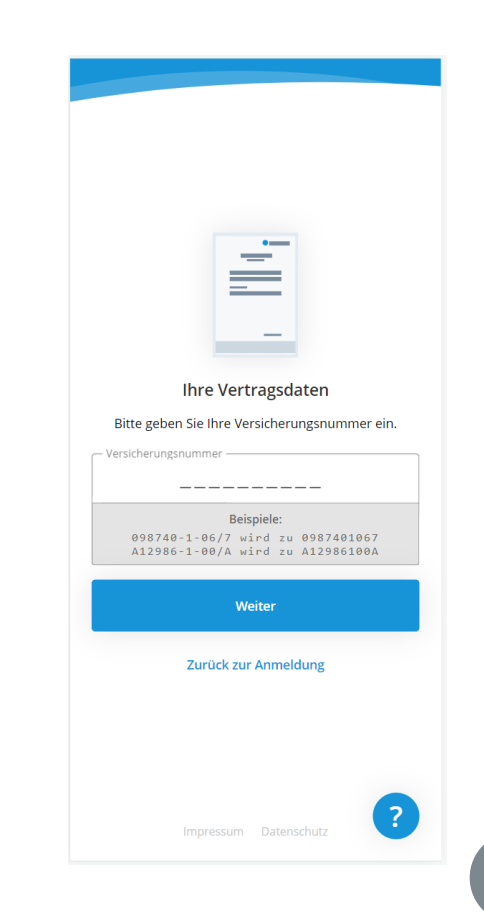

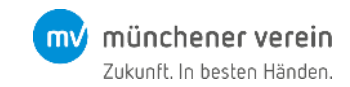

Ihre Personendaten: Vorname, Nachname und Geburtsdatum eintragen

Bitte tragen Sie Ihren Vornamen, Nachnamen und Ihr Geburtsdatum ein.

Wichtig: Die hier eingegebenen Daten müssen mit den Daten Ihres Vertrages übereinstimmen und dienen als zusätzliche Identifikation.

Sobald Sie alle Informationen eingegeben haben, klicken Sie auf "Weiter".

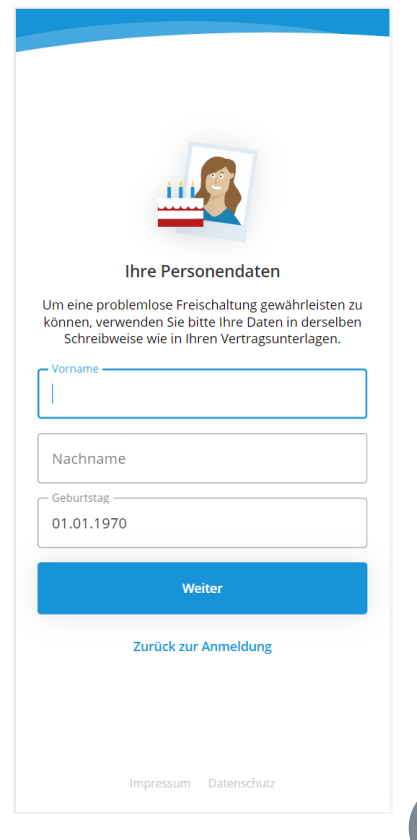

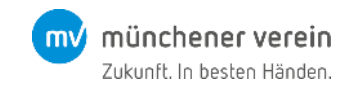

Ihre Anmeldedaten: E-Mail-Adresse und Passwort festlegen

Bitte geben Sie die E-Mail-Adresse und das Passwort ein, mit der Sie sich in die App einloggen wollen.

Sie sollten unbedingt Zugriff auf die vergebene E-Mail-Adresse haben.

Das Passwort wird von Ihnen vergeben und ist den abgebildeten Passwort-Vorgaben entsprechend wählbar.

Sobald Sie alle Informationen eingegeben haben, klicken Sie auf "Kundenkonto erstellen".

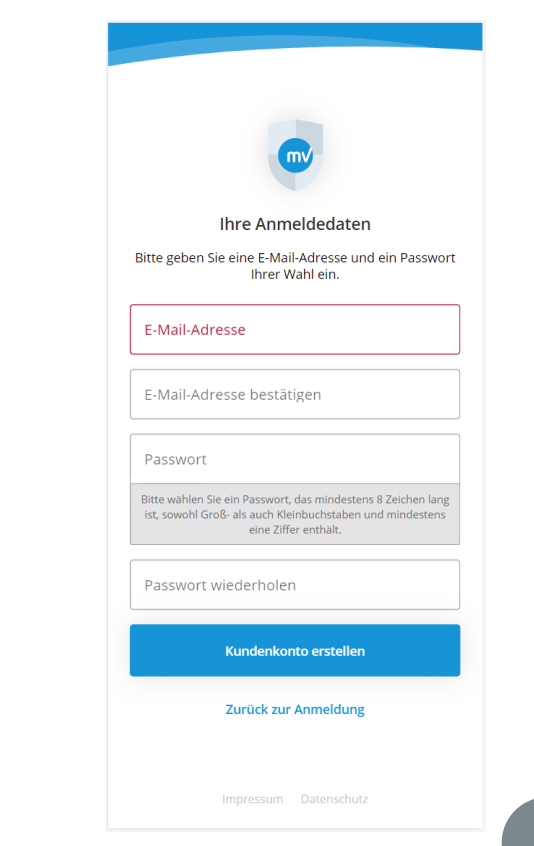

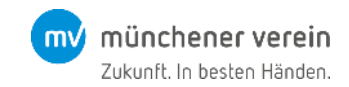

Rechtliche Hinweise: Nutzungsbedingungen zustimmen

Sie können die Nutzungsbedingungen einsehen, in dem sie auf "Nutzungsbedingungen" klicken.

Bitte lesen Sie sich die Nutzungsbedingungen sorgfältig durch.

Sofern Sie mit den Nutzungsbedingungen einverstanden sind, klicken Sie bitte auf "Ich stimme zu".

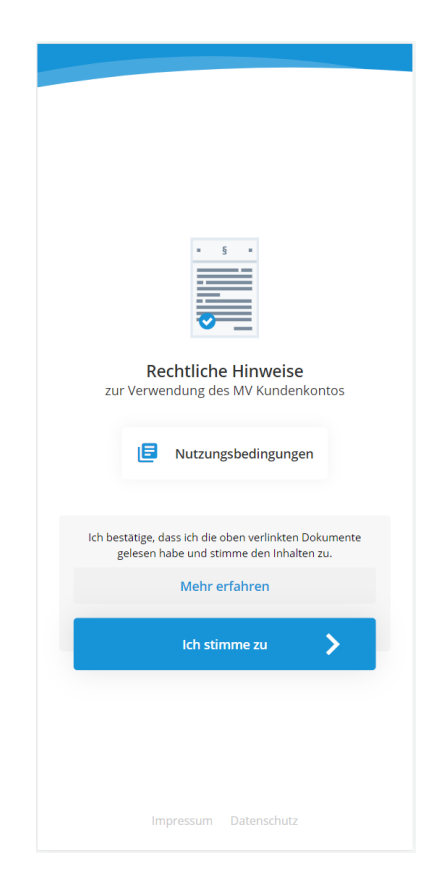

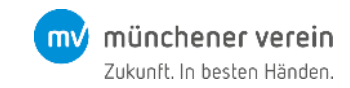

#### Bestätigungslink versendet

Nachdem Sie den Nutzungsbedingungen zugestimmt haben, versenden wir an die E-Mail-Adresse, die Sie vorher vergeben haben, eine Bestätigungsmail.

Bitte prüfen Sie, ob sich in ihrem E-Mail-Postfach eine Mail von uns befindet.

Der Betreff der E-Mail beinhaltet "E-Mail-Adresse bestätigen". Wie diese E-Mail aussieht, sehen Sie im nächsten Schritt.

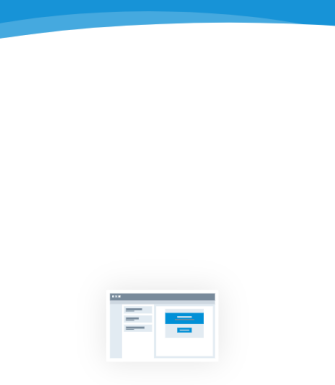

#### Bestätigungslink versendet

Klicken Sie bitte innerhalb der nächsten 24 Stunden auf den Bestätigungslink, den wir Ihnen soeben via E-Mail gesendet haben.

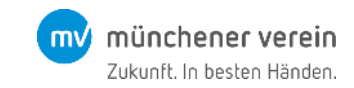

#### E-Mail-Adresse bestätigen

Klicken Sie bitte "E-Mail-Adresse bestätigen", um Ihre E-Mail-Adresse zu bestätigen und die Anmeldung abzuschließen.

Sie haben nun ihr Konto in der MV ServiceApp eingerichtet. Im nächsten Schritt "Identitätsprüfung" müssen Sie nun noch Ihre Identität bestätigen.

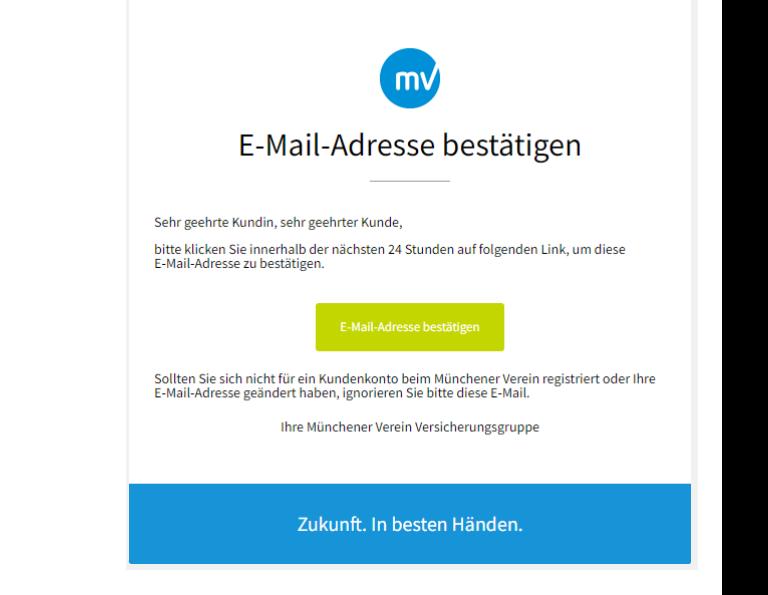

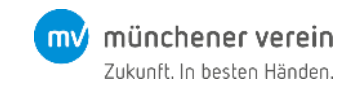

#### Identifizierung erforderlich: Auswahl ob Brief oder Digitalverfahren

Wählen Sie, welches Identifizierungsverfahren Sie nutzen wollen:

- Klicken Sie "Schnell & Digital" falls sie ein automatisiertes Identifikationsverfahren wünschen, in welchem Sie ein Video Ihres Ausweises und von sich selbst in eine externe App hochladen. Die Identifikation erfolgt innerhalb weniger Minuten. Halten Sie hierfür ein Ausweisdokument bereit. Falls Sie diesen Schritt wählen, gehen Sie bitte direkt auf Seite 15. Die Schritte der digitalen Identifikation erkennen Sie am roten Hinweis.
- Klicken Sie "Bewährt via Brief", falls wir Ihnen einen Brief zuschicken sollen, mit dem Sie die Identitätsprüfung final abschließen können. Der Versand des Briefs kann einige Tage dauern. Die Schritte der Identifikation im Briefverfahren erkennen Sie am gelben Hinweis.

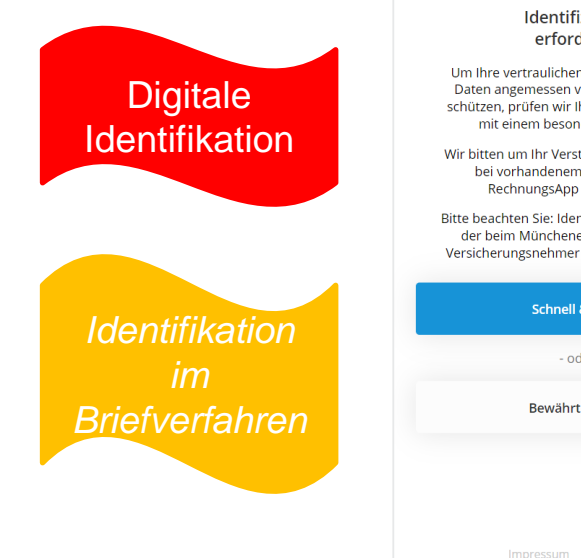

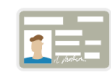

Identifizierung erforderlich

Um Ihre vertraulichen personenbezogenen Daten angemessen vor Fremdzugriffen zu schützen, prüfen wir Ihre Identität zusätzlich mit einem besonderen Verfahren.

Wir bitten um Ihr Verständnis, dass dies auch bei vorhandenem Konto für die MV RechnungsApp erforderlich ist.

Bitte beachten Sie: Identifizieren kann sich nur der beim Münchener Verein versicherte Versicherungsnehmer (Name auf der Police).

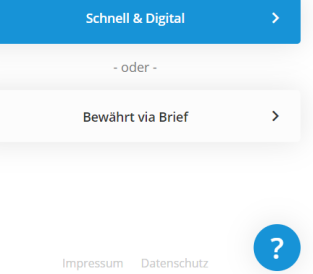

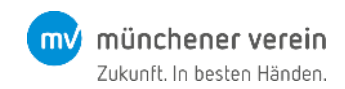

#### Brief anfordern

Bitte klicken Sie auf "Brief anfordern".

Falls Sie sich doch für eine digitale Identifikation entscheiden, klicken Sie bitte "Zurück zur Identifizierungsauswahl".

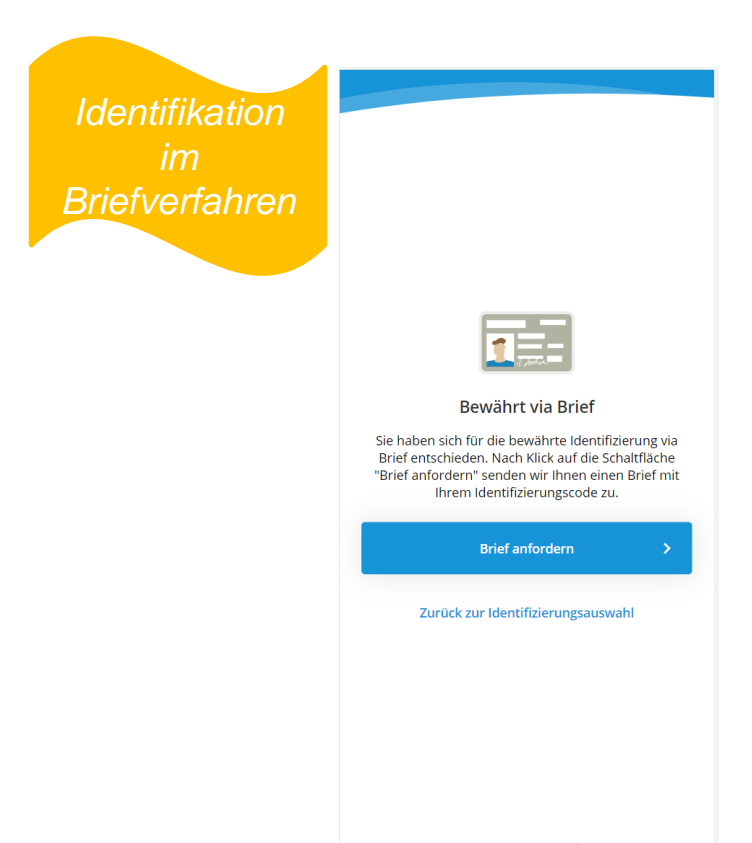

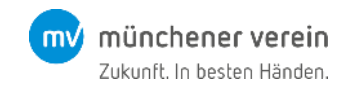

#### Brief versendet

Es wird Ihnen automatisiert ein Brief zugeschickt. Mit den darin enthaltenen Informationen können Sie die Registrierung final abschließen.

*Identifikation im Briefverfahren*

#### **Brief versendet**

Wir haben Ihnen einen Brief mit einem Identifizierungscode an Ihre bei uns hinterlegte Adresse gesendet.

Fast geschafft... Sie können unsere digitalen Angebote nutzen, sobald Sie den Brief erhalten haben und sich damit identifizieren. Melden Sie sich dann bitte dazu an und geben Sie den Identifizierungscode ein. Sie können dieses Fenster nun schließen.

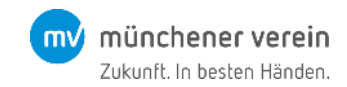

#### Daten eingeben

In ihrem Brief finden Sie einen QR-Code und einen numerischen Identifizierungscode. Mit beiden können Sie die Registrierung abschließen.

Falls Sie ihren Brief verloren haben oder der Identifizierungscode abgelaufen sein sollte, können Sie sich in der App erneut anmelden und einen neuen Brief beantragen.

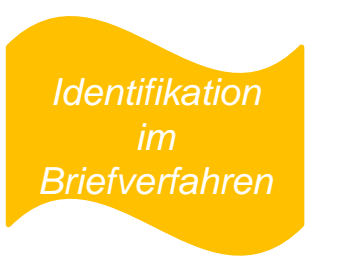

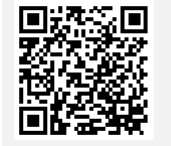

Ihr persönlicher Identifizierungscode lautet: 99317137

Schneller geht es, wenn Sie den nebenstehenden QR-Code scannen. um direkt zur Identifizierung zu gelangen

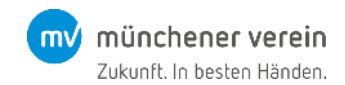

#### Daten eingeben

Sie haben nun zwei Möglichkeiten: Entweder fotografieren Sie den QR Code und werden damit automatisch identifiziert.

Oder Sie melden sich an der MV ServiceApp an und geben den Identifikationscode ein.

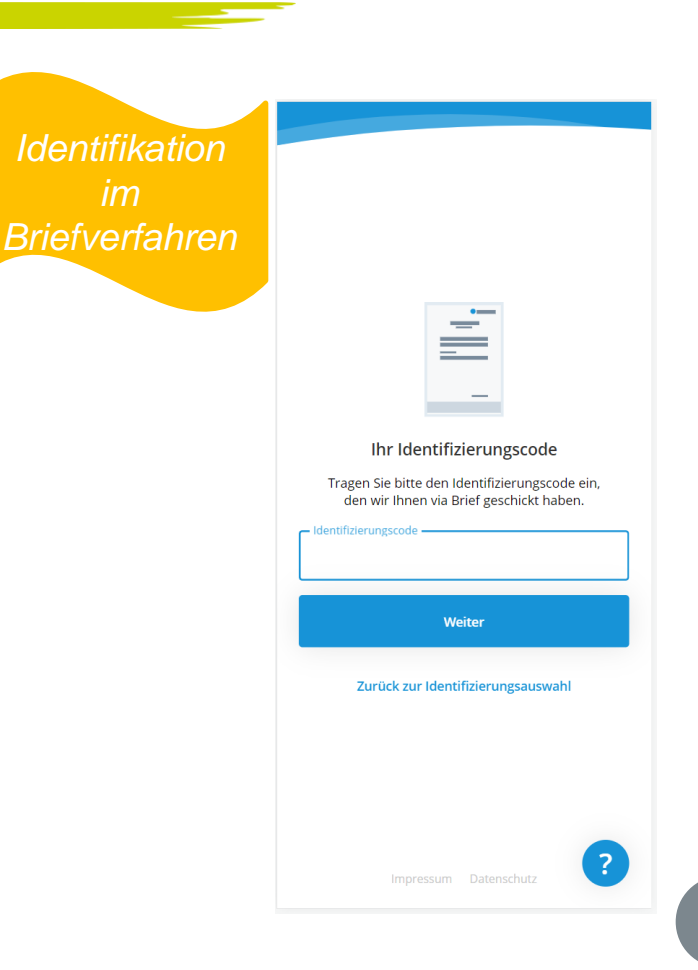

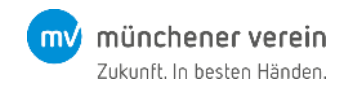

#### Identifikation abgeschlossen

Nun haben Sie die Identifikation erfolgreich abgeschlossen und können nach erneuter Anmeldung alle Funktionalitäten der App nutzen.

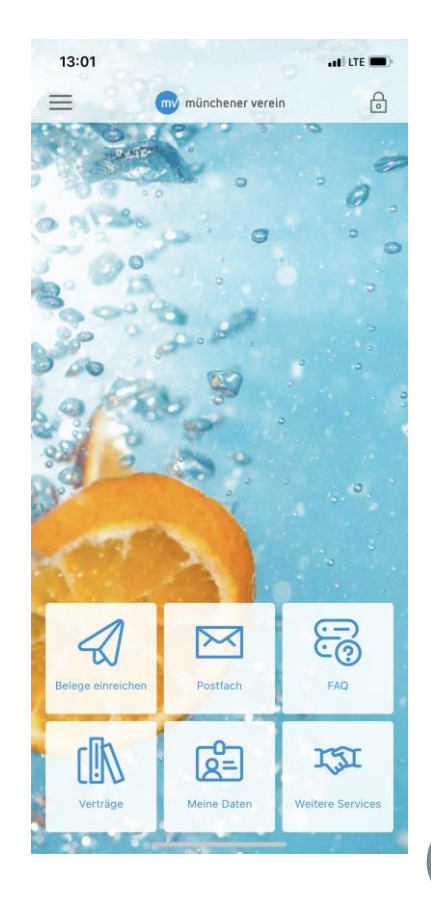

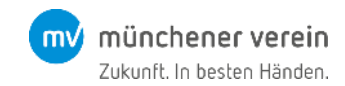

Schnell & Digital: Identitätsprüfung via Nect

Bitte klicken Sie auf "weiter mit Nect", um das Identifizierungsverfahren zu starten und halten Sie bitte ihr Ausweisdokument parat.

Wichtiger Hinweis: Vorname, Name und Geburtsdatum des Ausweisdokuments sollten mit denen des Vertrags übereinstimmen.

Für Ihre Identifizierung müssen Sie in der App "Nect Wallet" sowohl ein Video als auch ein Foto Ihres Ausweisdokuments, sowie ein Selfie-Video aufnehmen, in dem Sie zwei Wörter vorlesen.

Der Prozess dauert weniger als drei Minuten und Ihre Identität wird innerhalb kürzester Zeit bestätigt.

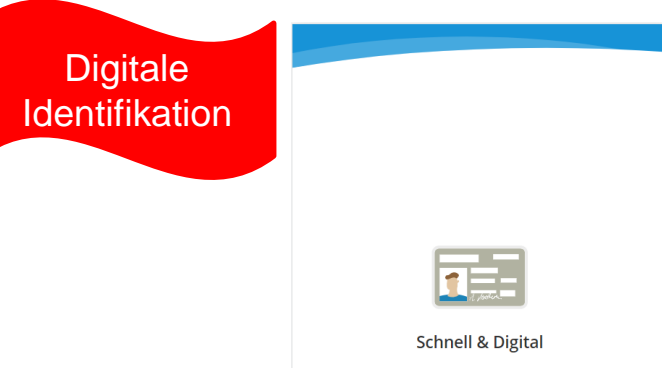

Die schnelle & digitale Identifizierung ist für Sie kostenlos und wird mit unserem Partner nect durchgeführt. Identifizieren kann sich nur der beim Münchener Verein versicherte Versicherungsnehmer (Name auf der Police) mit seinem eigenen Ausweisdokument.

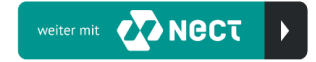

Zurück zur Identifizierungsauswahl

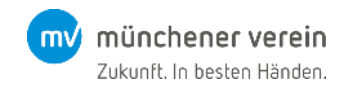

#### Nect Wallet herunterladen

Klicken Sie auf "Nect Wallet herunterladen". Sie werden im Anschluss je nach Betriebssystem des Endgeräts entweder in den Google Play Store oder in den iOS App Store weitergeleitet. Bitte schließen Sie diese Seite **nicht**, da sie für die weitere Registrierung relevant ist.

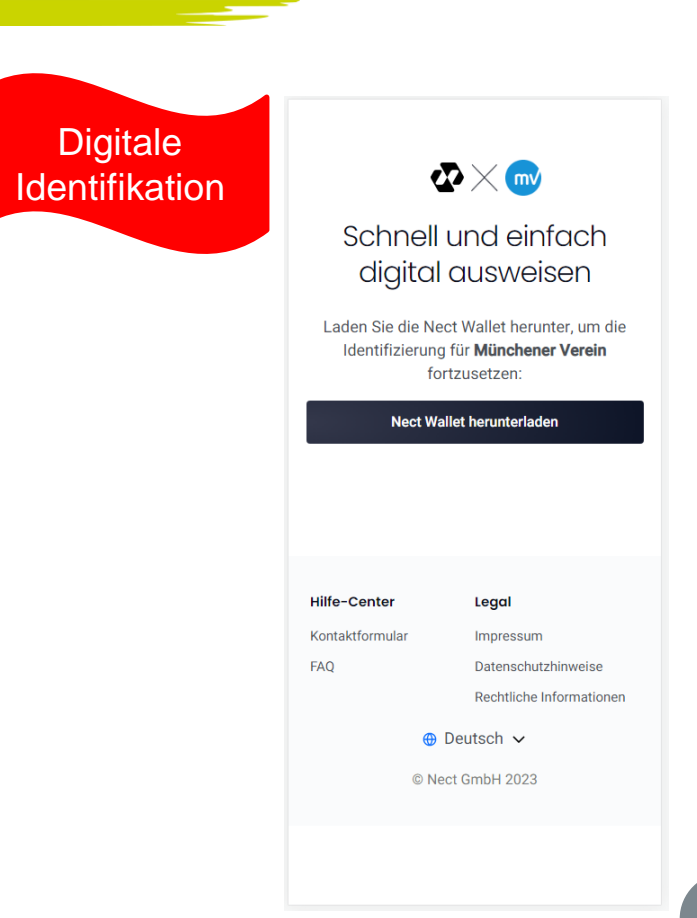

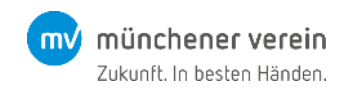

Nect Wallet installieren und öffnen

Bitte klicken Sie im App Store auf "Laden", um die App auf ihrem mobilen Endgerät zu installieren.

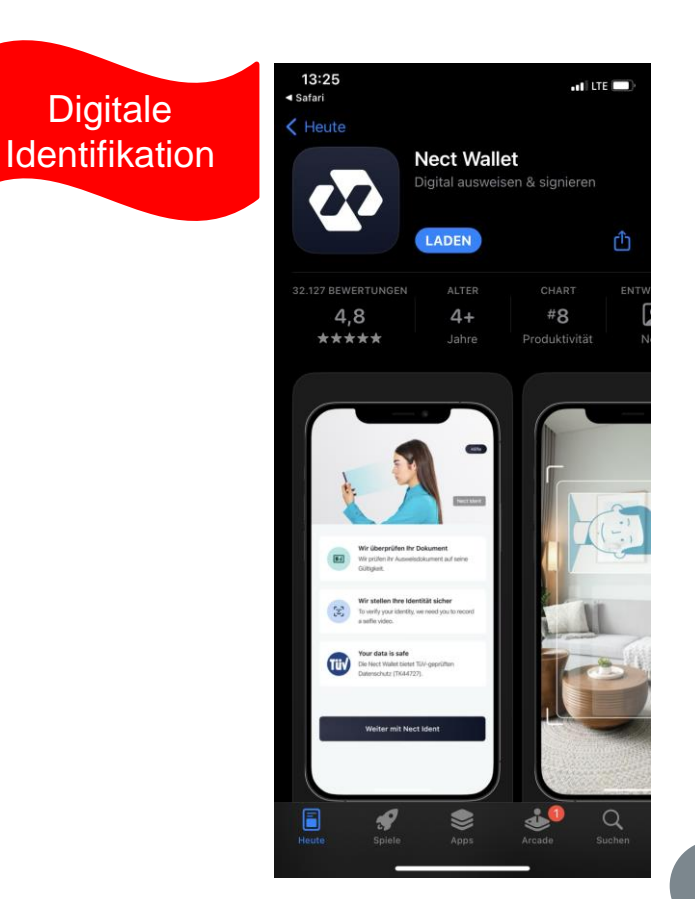

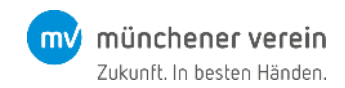

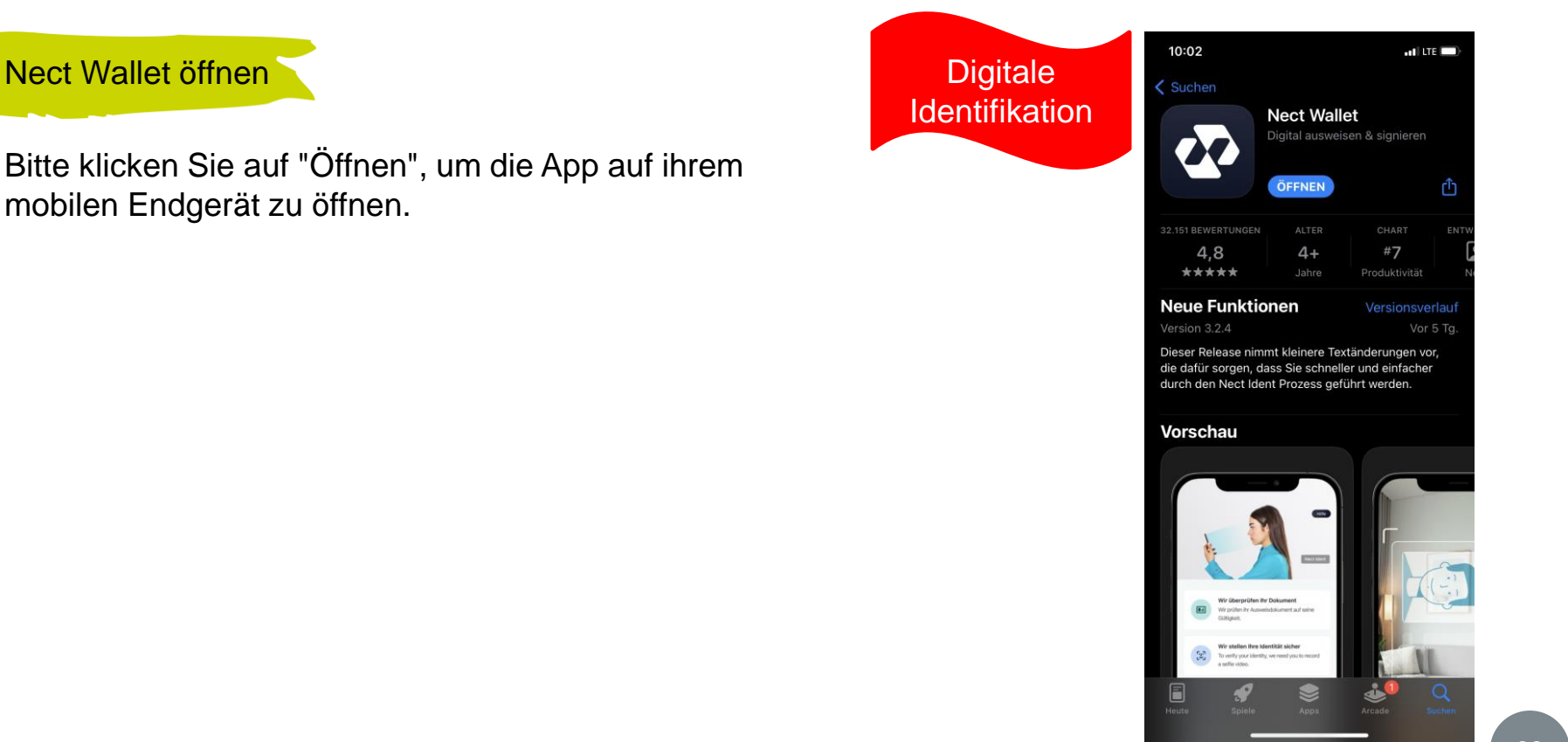

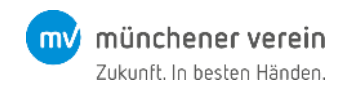

#### Vom Browser einsetzen

Sobald Sie in die App gelangen, erhalten sie eine Meldung, dass Nect Wallet von Ihrem Browser einsetzen möchte. Klicken Sie bitte "Einsetzen erlauben".

Das ist wichtig, damit das Nect Wallet weiß, dass Sie beim Münchener Verein identifizieren wollen.

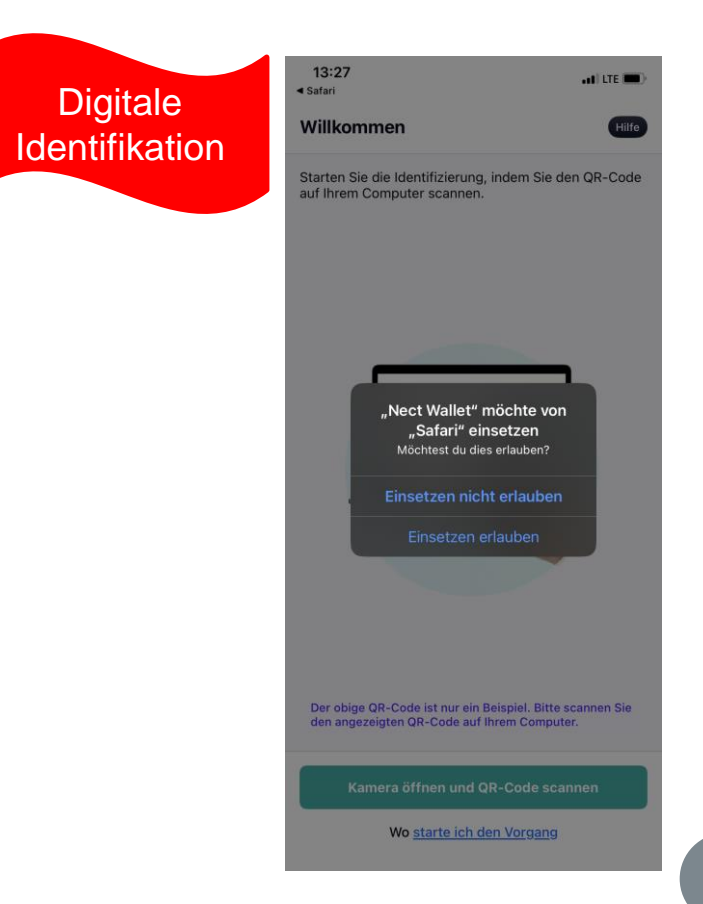

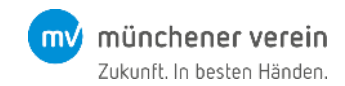

Video der Ausweisvorderseite

Folgen Sie den Anweisungen und Tipps in der App und nehmen Sie ein Video der Ausweis-Vorderseite auf.

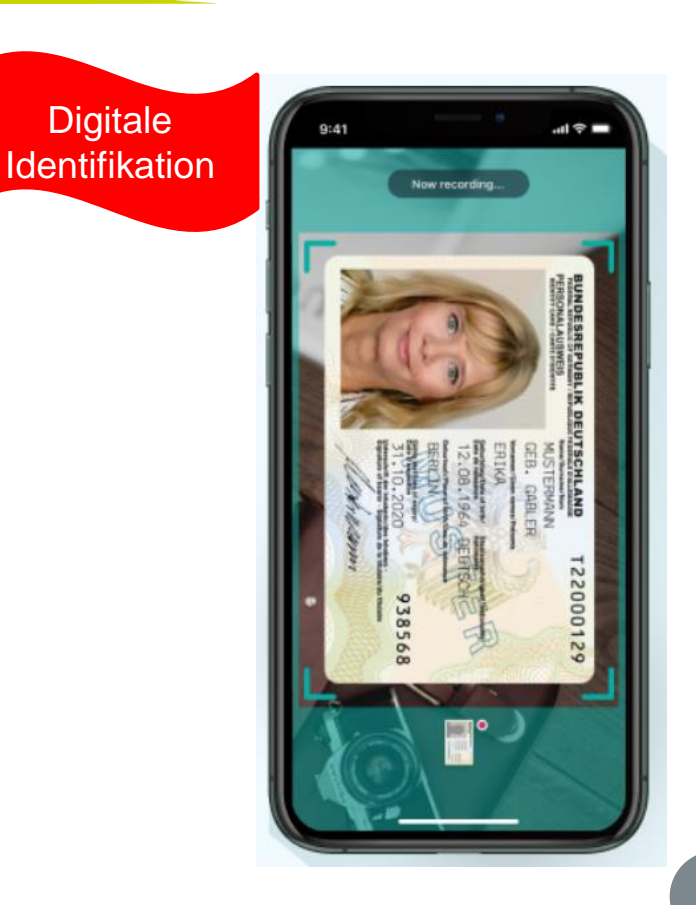

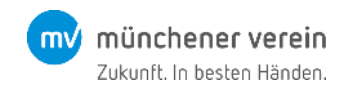

## Aufnahme Selfie-Video Folgen Sie den Anweisungen und Tipps in der App und nehmen Sie ein Selfie-Video auf. Wir kontrollieren hierdurch die Lebendigkeit Ihrer Person und vergleichen Ihr Gesicht mit dem Passbild.

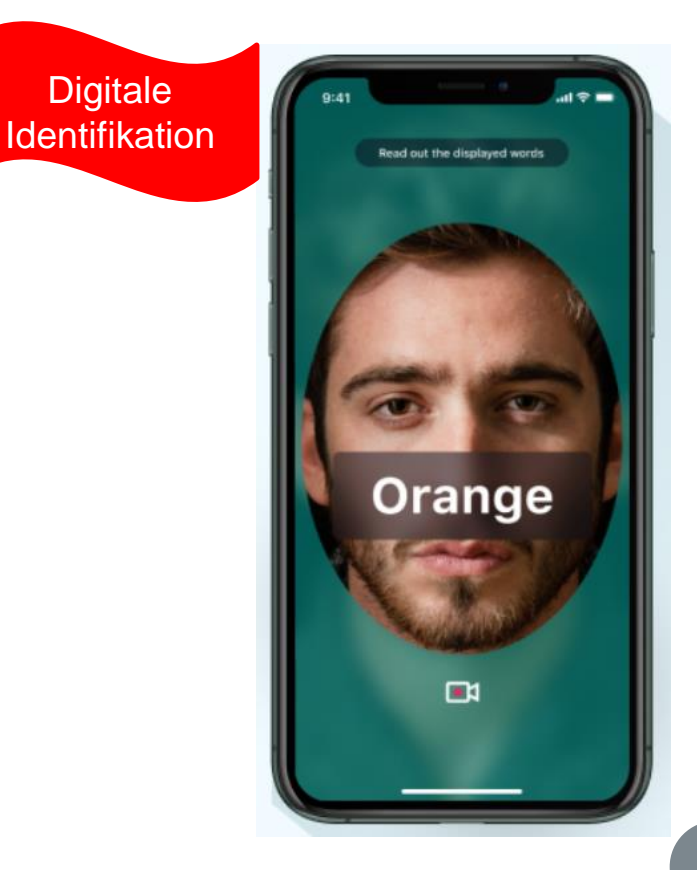

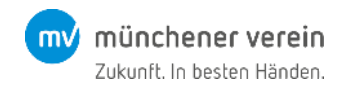

#### Identifizierung abgeschlossen

Nach erfolgreicher Identifizierung ist der Vorgang abgeschlossen und Sie können sich mit Ihren Anmeldedaten in der MV ServiceApp anmelden.

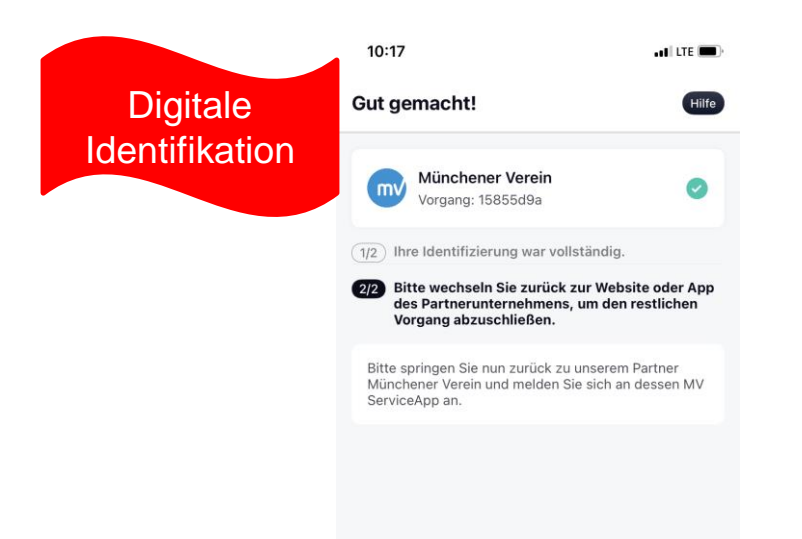

Zurück zum Münchener Verein

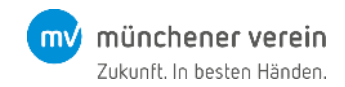

#### Identifikation abgeschlossen

Nun haben Sie die Identifikation erfolgreich abgeschlossen und können nach erneuter Anmeldung alle Funktionalitäten der App nutzen.

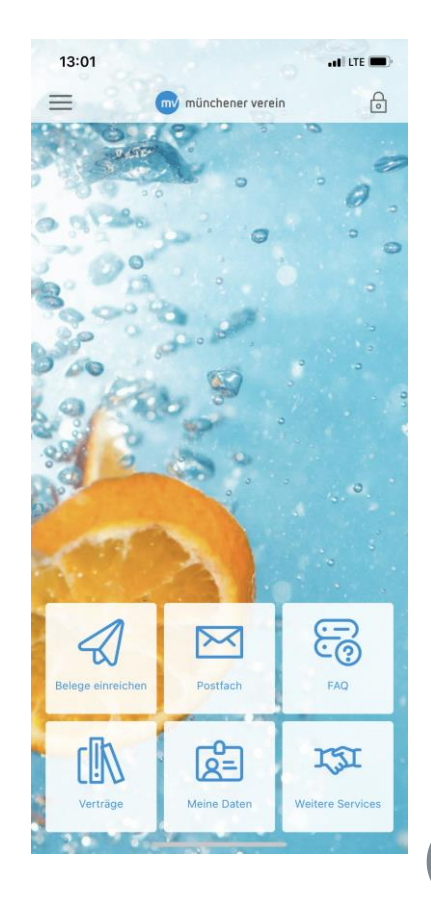

# **Ihre Informationsquellen**

#### Landingpage MV ServiceApp

Alle wissenswerten Informationen zur MV ServiceApp finden Sie und Ihre Kunden unter: <https://www.muenchener-verein.de/mv-service-app>

Dort antwortet Ihnen und Ihren Kunden Emilia, unser Chatbot, auf Fragen zur MV ServiceApp.

Weitere Hilfestellungen finden Sie in den ausführlichen FAQs: <https://www.muenchener-verein.de/mv-service-app/faq>

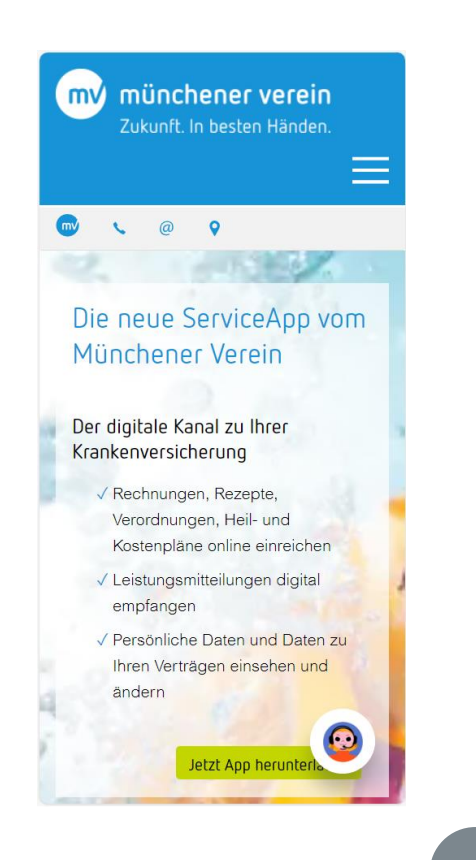

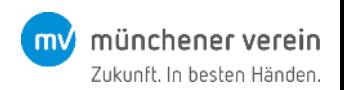